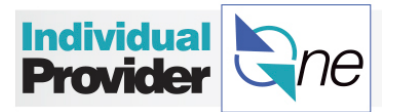

# **How to Submit My Timesheet Online**

*Congratulations* on deciding to submit your timesheet online!

Using IPOne to submit your timesheets online (an **e-timesheet**) gives you confirmation that your **timesheet is correct** once submitted and that you will **get paid** on time for the time that you have reported.

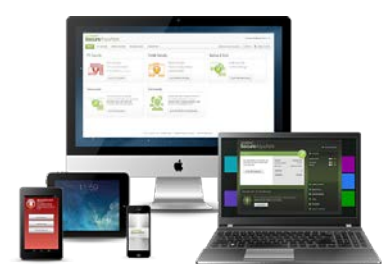

You can use a **computer**, **laptop**, **tablet**, or **smart phone with internet access** to log on to the IPOne portal.

## **Entering E-Timesheets**

- Log in to IPOne with the username and password you created. Follow the steps below to complete an e-timesheet.
- Click on the **Timesheets** tab.
- Click **Create Timesheet** to enter a new timesheet.

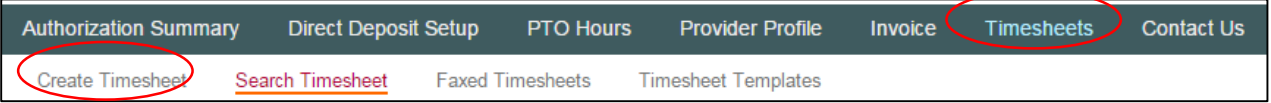

- If you work for more than one employer, a list of all of the clients you provide services for will appear. Choose the client for the timesheet you are submitting.
- Click on the **Create Timesheet** link for the client you are submitting time worked.

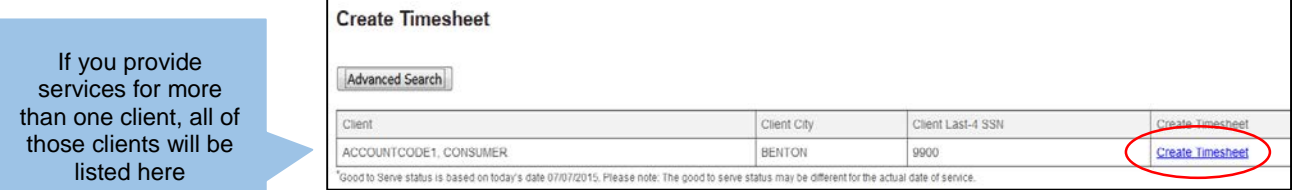

• Click on the calendar picture to select the first date for which you wish to submit time.

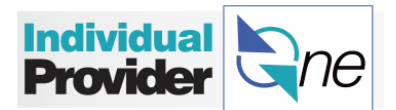

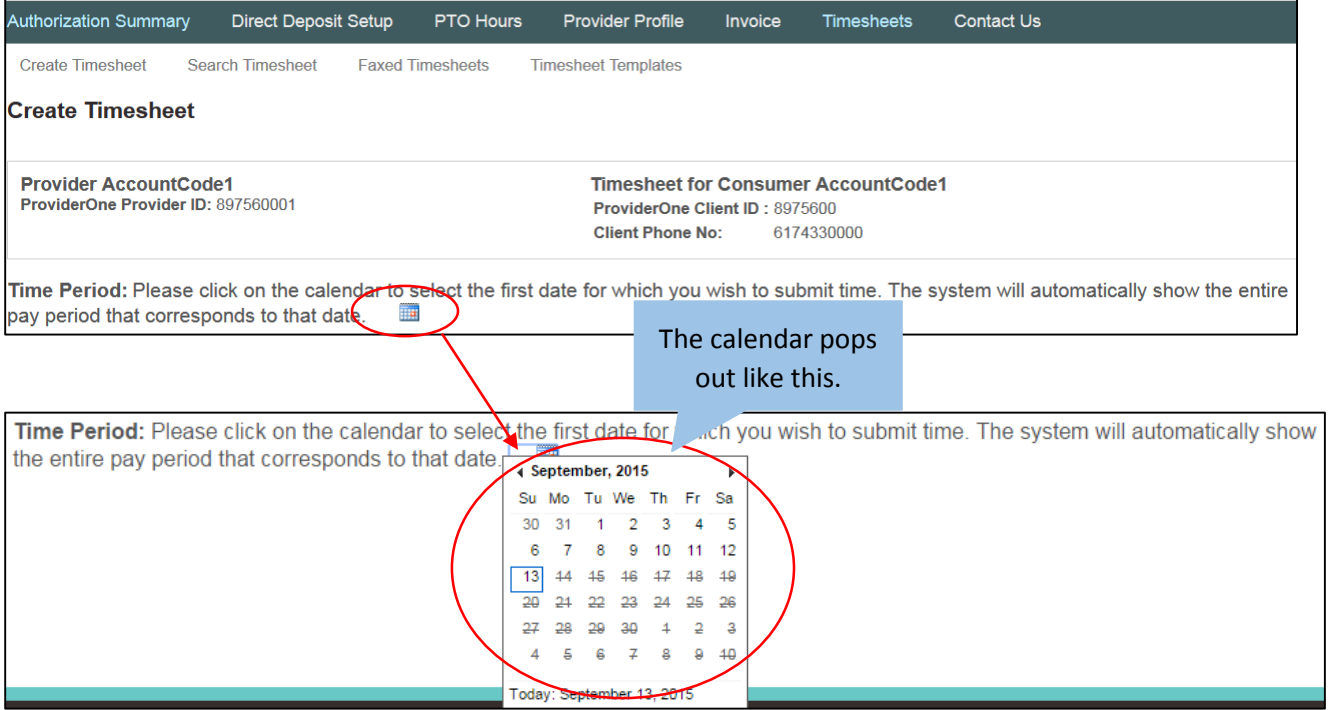

• After selecting your start date, a blank timesheet will appear for the entire pay period.

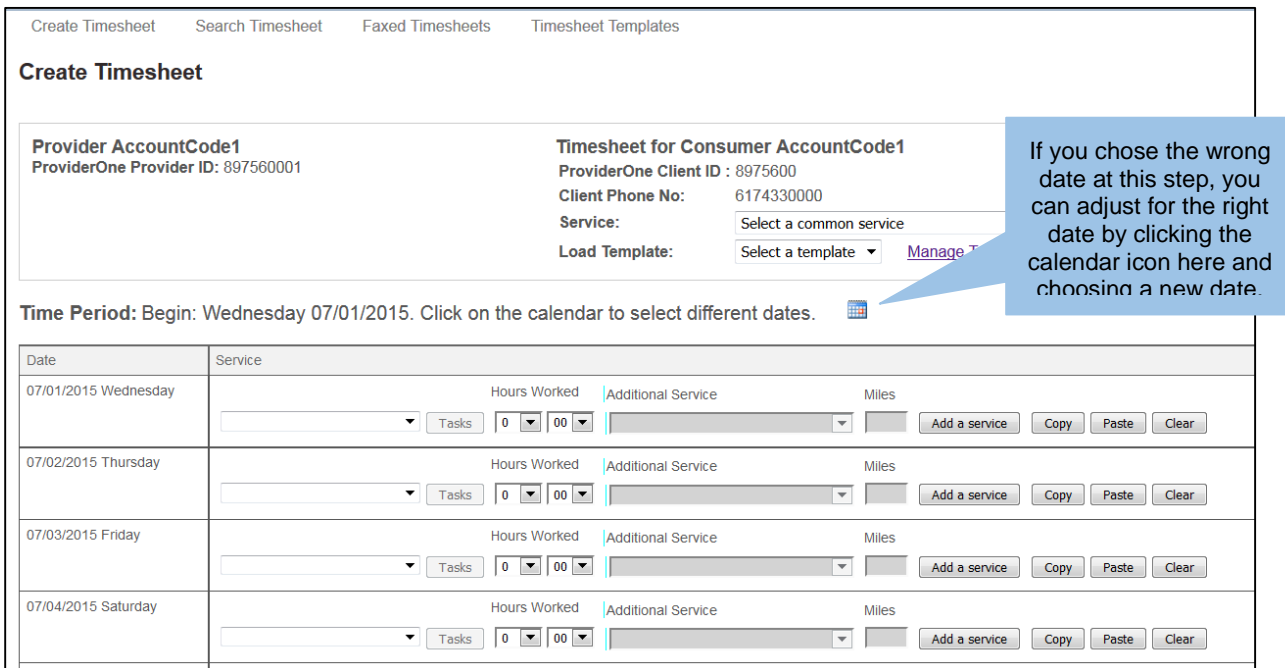

• Select the service that you provided.

If you provided one service only during this pay period, select the **Service** dropdown at the top of the page where it says **Select a common service**.

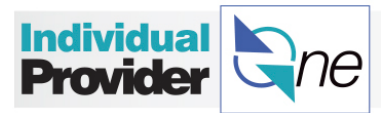

You will find the service codes and descriptions authorized by your Case Manager. This will pre-populate all dates in the timesheet for you with this service code.

o If you provided more than one service during this period, select the service for each line/date worked.

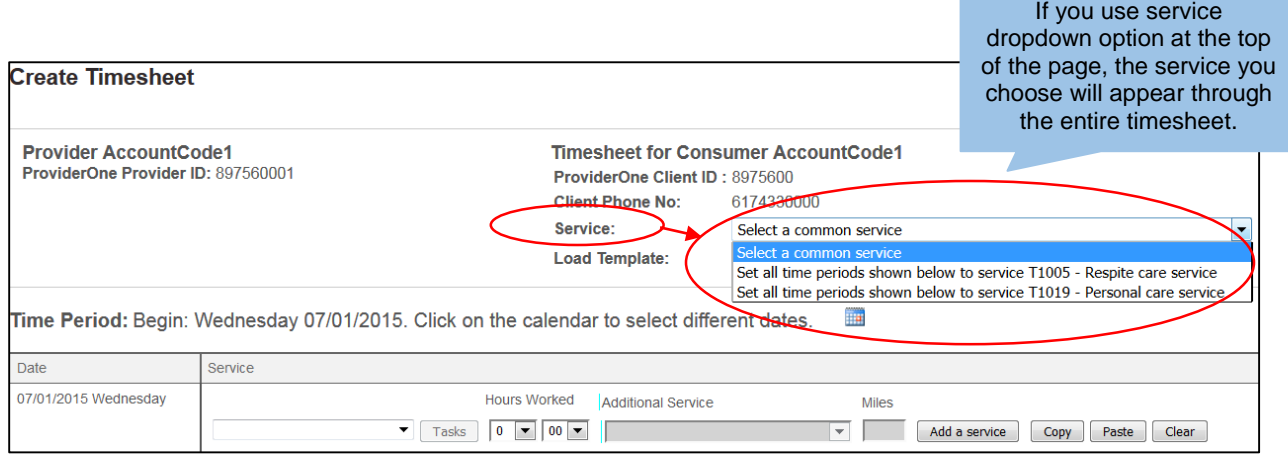

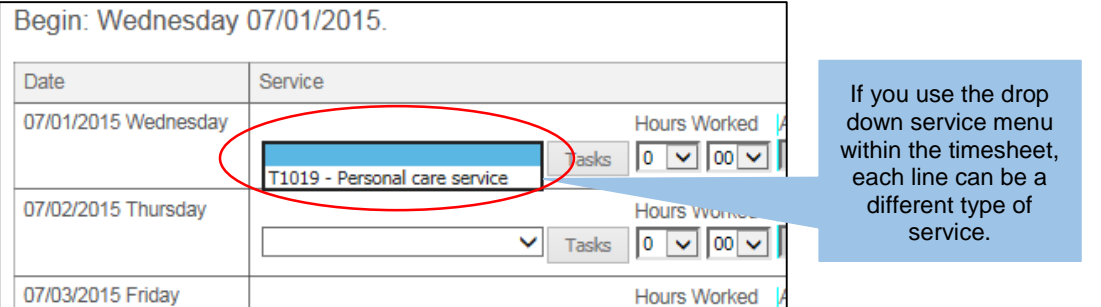

• Locate the line for the first date you provided service. If listing tasks are required for the service code selected, the **Tasks** button next to the service will be clickable and required. Click on the button for a pop up of tasks to choose from. Check off the tasks performed during this shift. Click **OK** when complete.

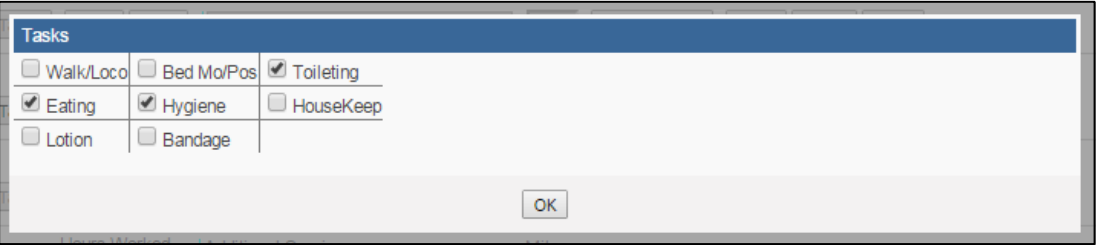

• If the **Tasks** button is grayed out and not clickable, you do not need to check off tasks.

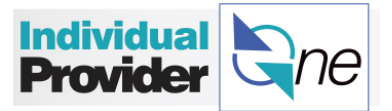

- Select the amount of hours and 15 minute increments of time worked by using the drop down menu under **Hours Worked**. For example, if you worked 2 hours and 15 minutes you would select 2 hours in the first drop down and 15 minutes in the second drop down menu.
	- o Note: If you had selected a common service to populate each line with a service code, for any days that you did not work, enter 0 hours.

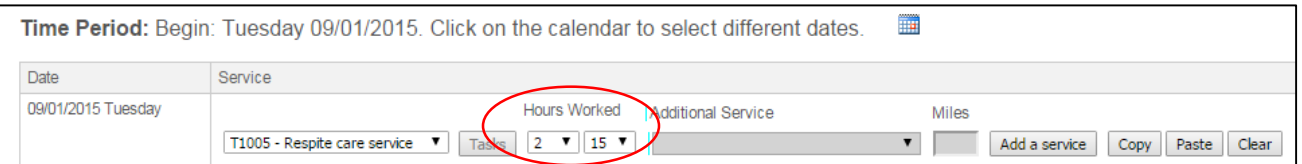

• If you have provided more than one type of service in a day, click the **Add a Service** button and another line will appear below the one you already created for the same day. Enter the other service that you provided in the second row, and make sure that you separate the hours worked by each service.

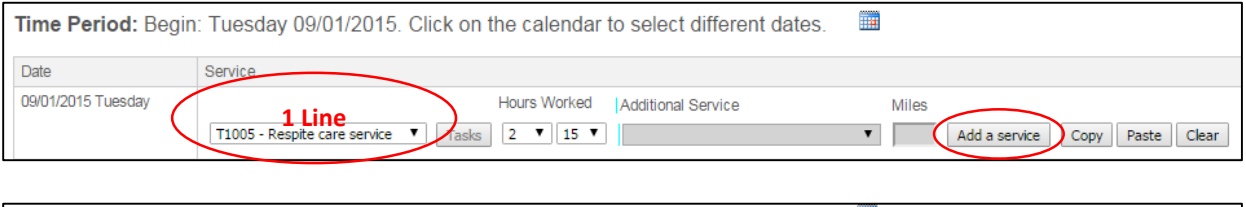

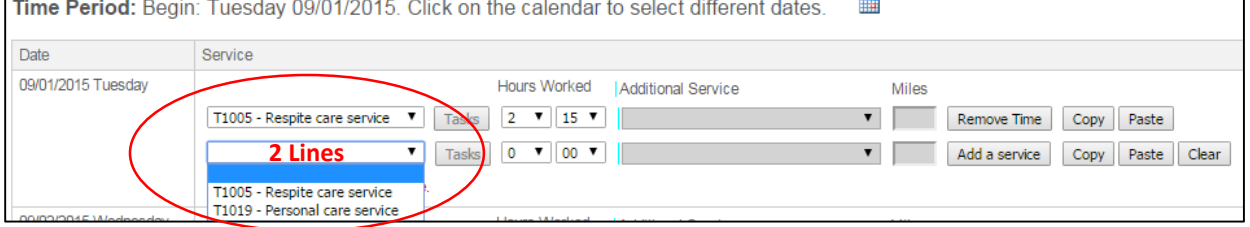

- If you work the same time and jobs on multiple days in a pay period, IPOne makes e-timesheets easier by allowing you to copy and paste.
	- o Enter one line into your timesheet and click the **Copy** button.

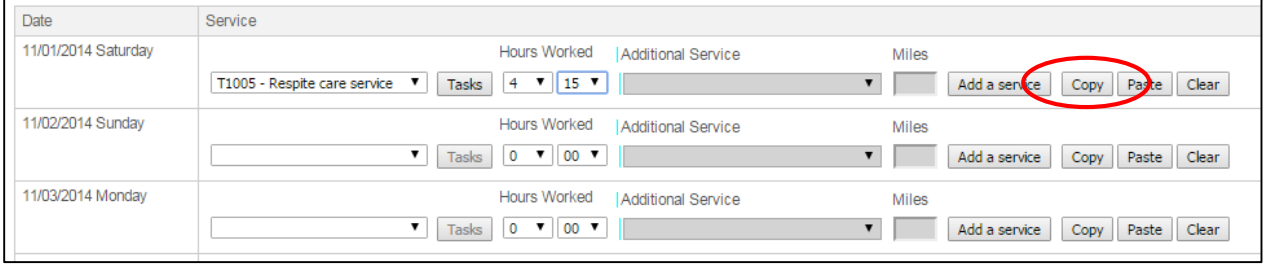

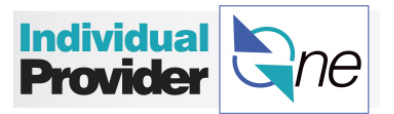

o Find the date(s) worked where you provided the same services and hours, and click Paste. In this example, a copy of the Saturday line is pasted into Monday.

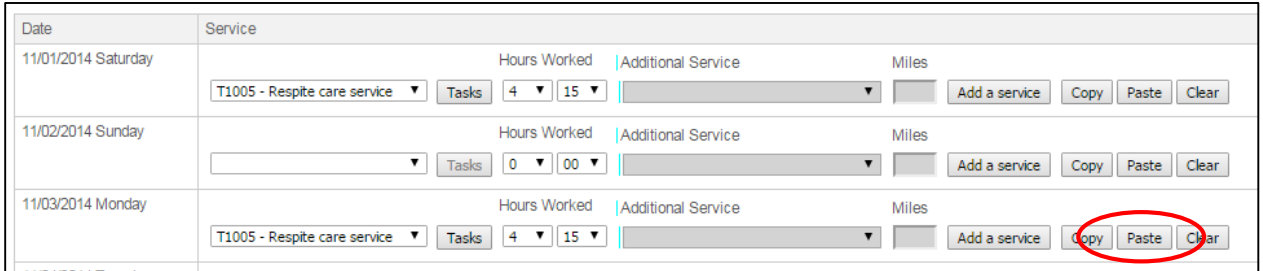

## **Transportation**

If you have provided personal care service and have also provided transportation on that day, you should add the mileage to your timesheet.

- Click in the field called **Additional Service** and choose the service for mileage (S0215-U1).
- In the next field called **Miles**, enter the miles of transportation that you provided. *Note: you will only be able to submit for mileage reimbursement if personal care service was provided on the same day*.

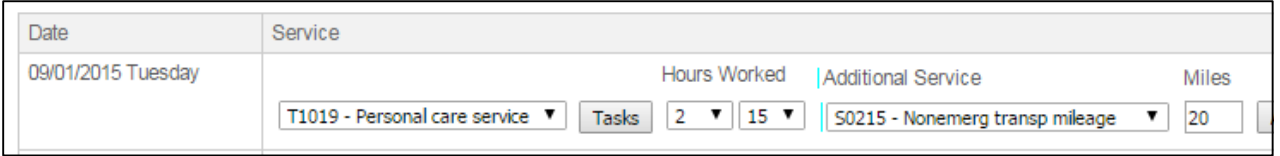

When other community or Medicaid transportation services do not meet the client's assessed needs, and you have provided transportation to or between waiver services, you should add mileage to your timesheet.

• Follow the steps previously described to complete an e-timesheet and select S0215-U2 from the Service drop down.

In the next field called **Miles**, enter the miles of transportation that you provided.

#### **Submitting Your E-Timesheets**

Once you have completely filled out your timesheet, click the **Next** button at the bottom of the screen.

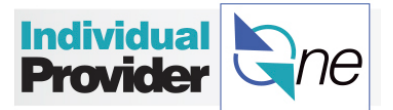

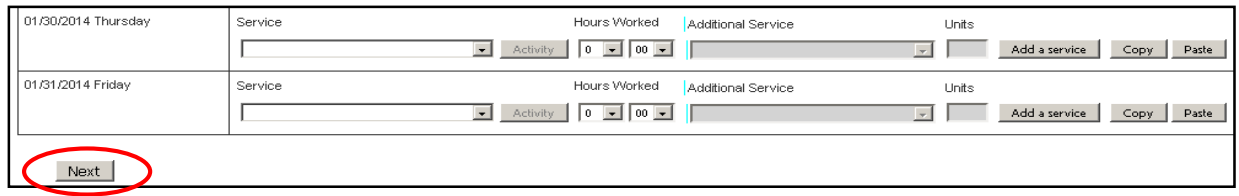

At this time, IPOne will tell you if there are any errors on your timesheet. *This allows you to immediately correct and resubmit your timesheet, and avoid delays in getting paid!*

If there is an error on your timesheet, it will appear at the top of the page in red, and also next to the line where the error is found.

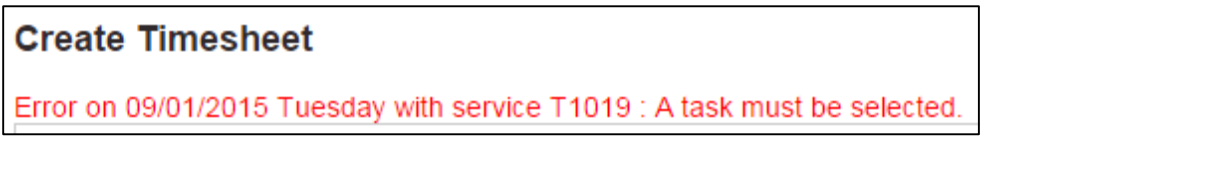

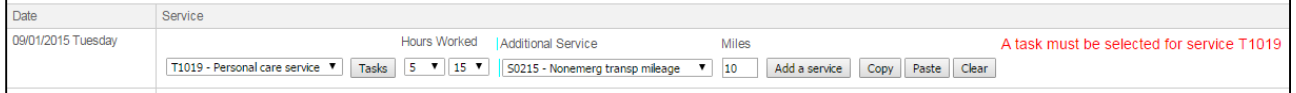

Once the error is corrected, click the "Next" button at the bottom of the screen. If you are having trouble correcting an error, please call IPOne Call Center.

If the entire timesheet is correct, IPOne will take you to the **Confirm Timesheet** page.

From this confirmation page, you have the following options:

- **Edit** If you would like to make changes to your timesheet, this will bring you back to the Create Timesheet page.
- **Save My Work** If you are not ready to submit this timesheet for payment processing but want to save the information that you have entered. To find your saved timesheets at a later time, you may search for them in the Timesheet Search.
- **Submit** To submit your timesheet for payroll processing. *Note: you must agree to and check off the statement above in order to submit.* Do not click submit until your timesheet is complete. Once submitted, you can no longer edit your timesheet.
- **Print Timesheet** Allows you to print the timesheet for your records.

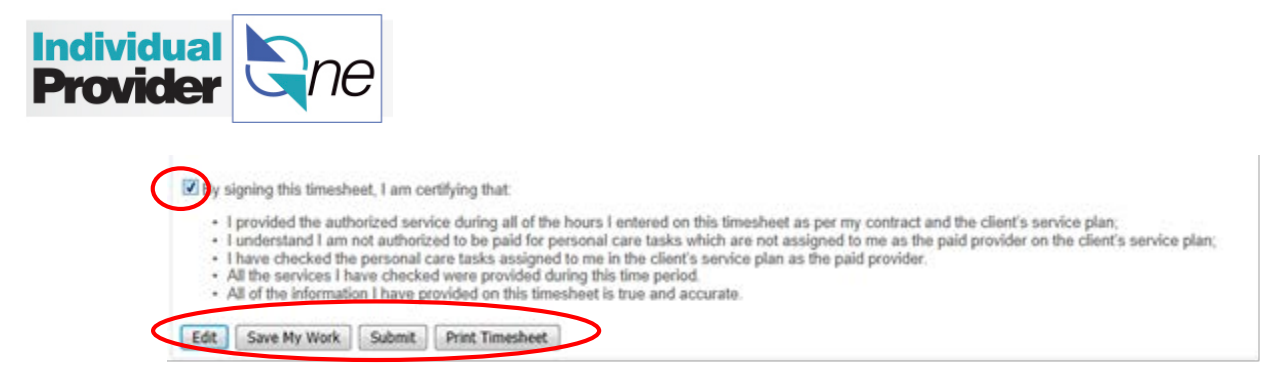

Once you click **Submit** and your e-timesheet has been successfully submitted, you will see IPOne confirmation of the receipt of your e-timesheet.

Your timesheet has been submitted. -Hours Summary-

# **Create and Use Timesheet Templates**

If you work regularly scheduled dates that rarely change, you can enter your E-Timesheet quickly by creating a Timesheet Template. *This is an option in IPOne to help those IPs with a regularly scheduled work week save even more time when* submitting e-timesheets.

• On the Create Timesheet page, instead of entering a timesheet, click in **Manage Templates**.

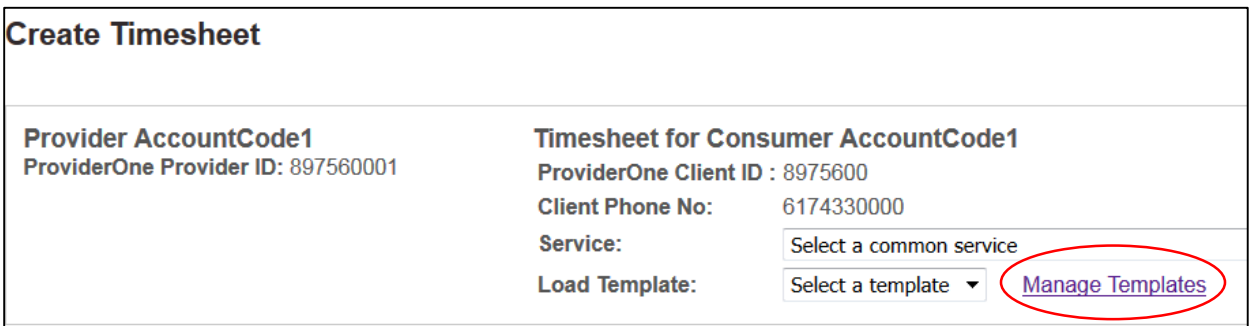

#### • Click Create New Template

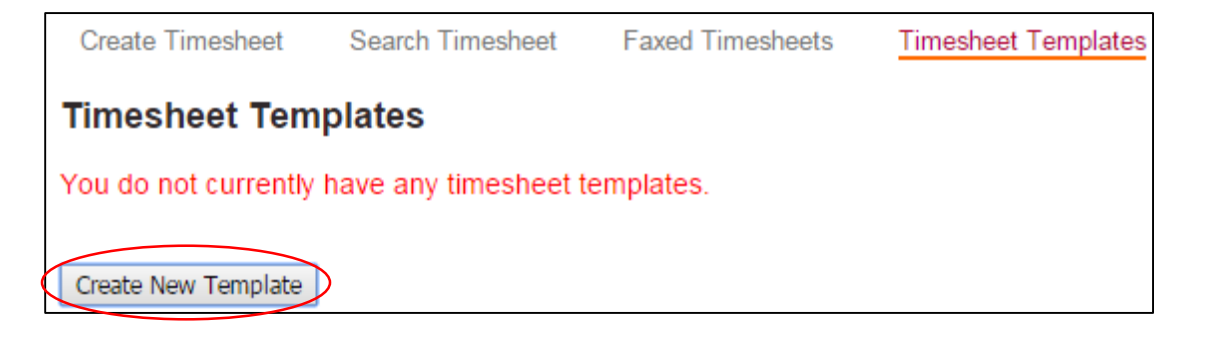

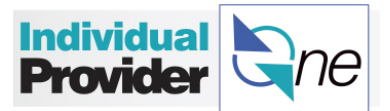

• Find the Client that you work for whom you are setting up this Timesheet Template. Click on the **Create Timesheet Template** link next to their name.

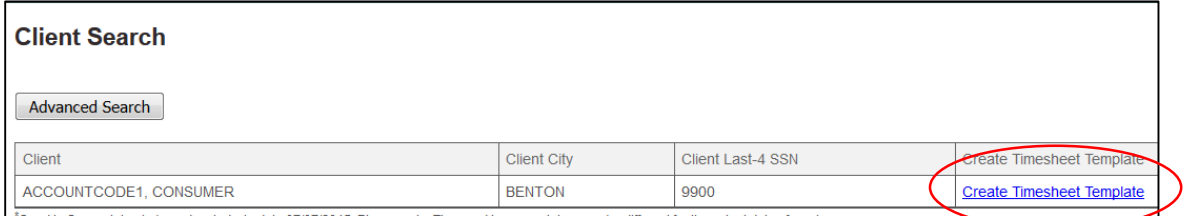

- On the Submit Timesheet Template page, enter the regularly scheduled shift for that employer.
- Enter a **Template Name** at the bottom of that page to name this template so that you can easily identify it every time you submit your e-timesheet.
- Click **Next** when you have entered the details of your regularly scheduled work week.

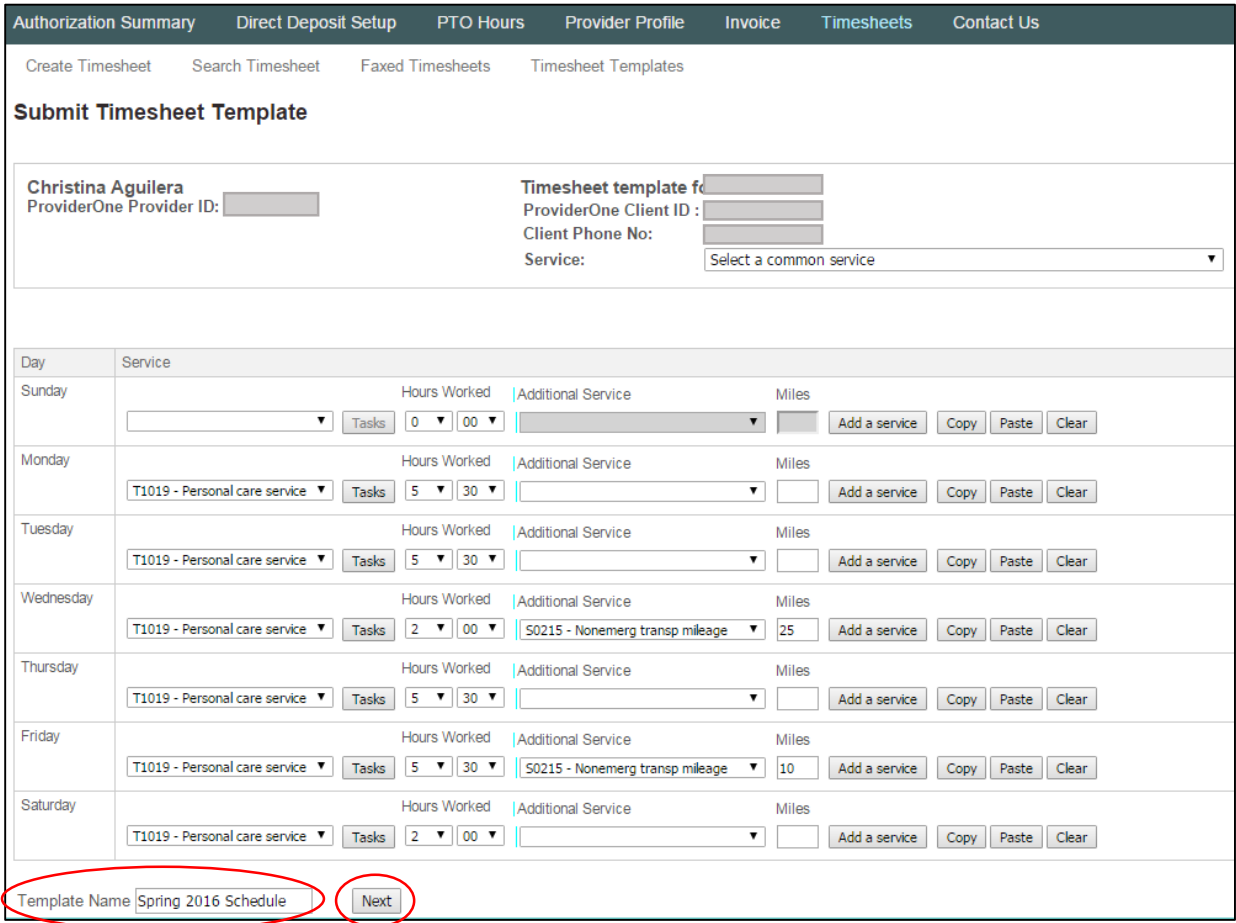

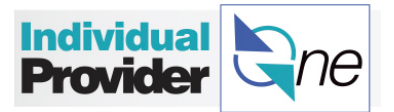

• You will see a **Confirm Timesheet Temple** page appear. Review the information that you entered, and click **Submit** if correct. This will be a template that you can now use going forward for entering e-timesheets.

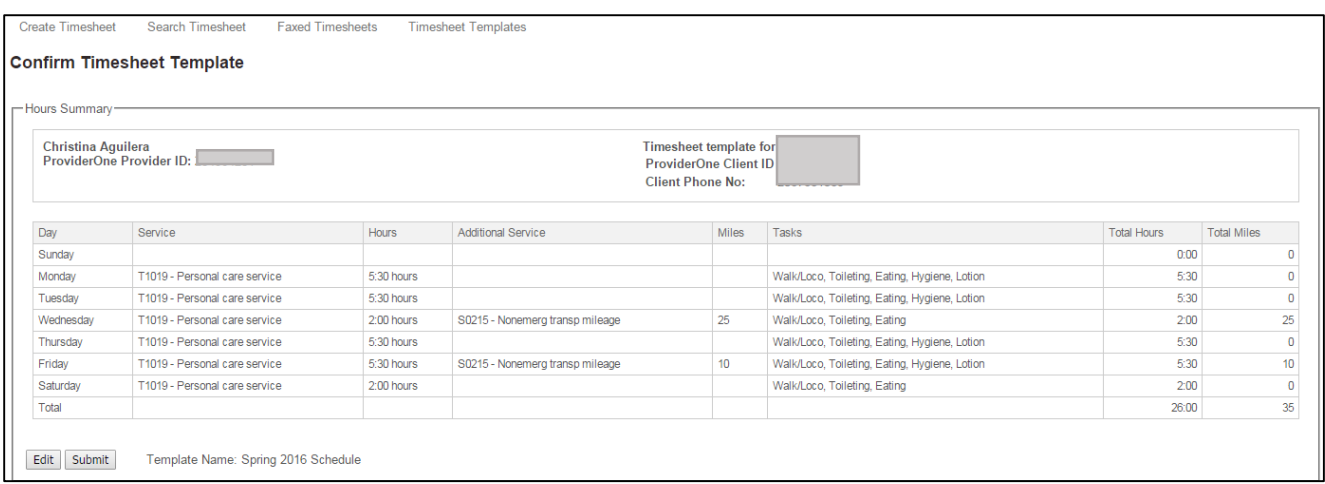

• Use the timesheet template going forward when submitting your time. Once you start to create a timesheet for a new period, instead of entering each day, simply chose your template from the **Load Template** dropdown at the top of each etimesheet.

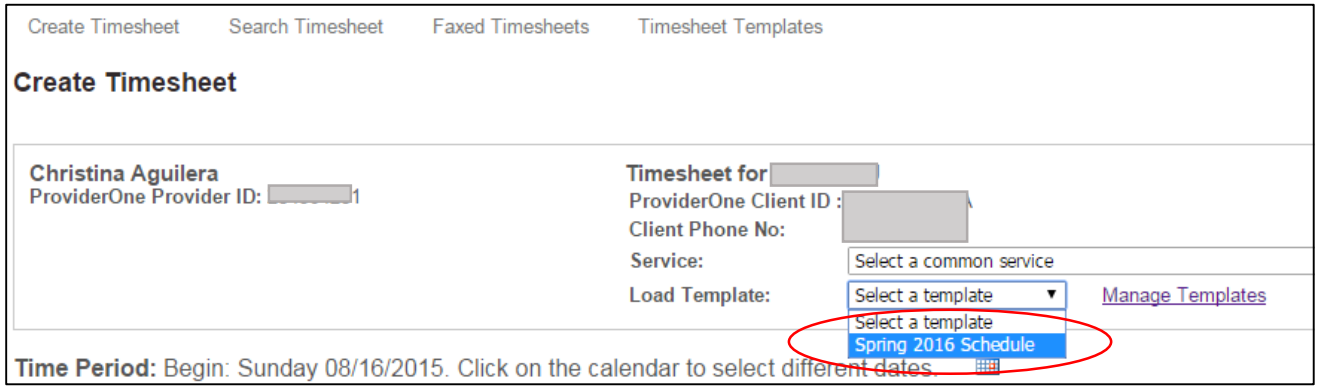

• If there are any changes in the times and services that you provided, you can simply make the changes to your timesheet after the template is loaded, and submit when you're ready.

# **How to Claim Paid Time Off (PTO)**

- Log in to IPOne with the username and password you created.
- Click on the **PTO Hours** link to go the the page where you can view and enter the number of PTO hours that you wish to claim

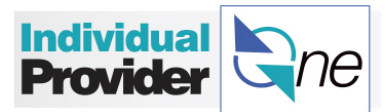

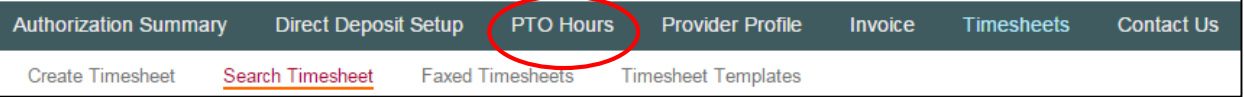

- On the screen shown below:
	- o Look at the number of PTO hours you have available to claim.
	- o Use the drop down menu arrows to view and select the number of PTO hours and minutes that you want to claim. Minutes will show in 15 minute increments.
	- o Click on the Save button.

Your PTO hours will be paid on the next scheduled payroll.

- The bottom part of the screen allows you to:
	- o View a summary of the PTO hours you just submitted and the balance of PTO hours still available
	- o A yearly summary of the total PTO hours you have submitted so far in the calendar year.
	- o Click on the **History** button to view a list of your PTO Hour claims

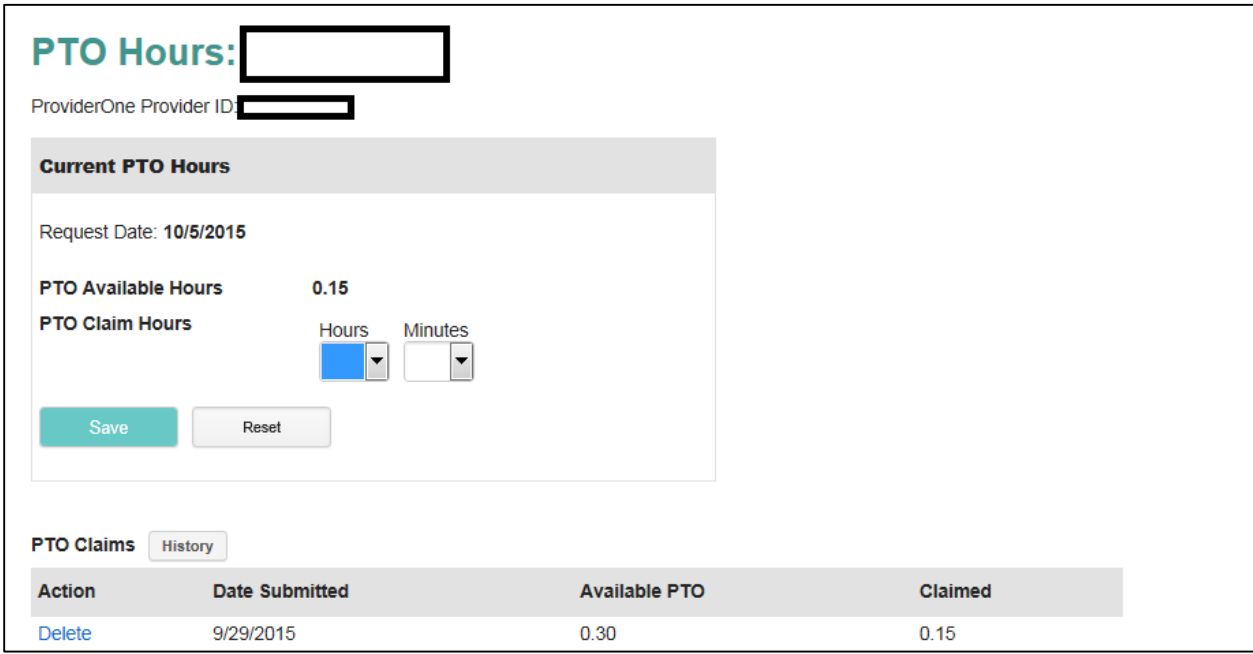